Everything your Board Needs to know About

# MemberHub

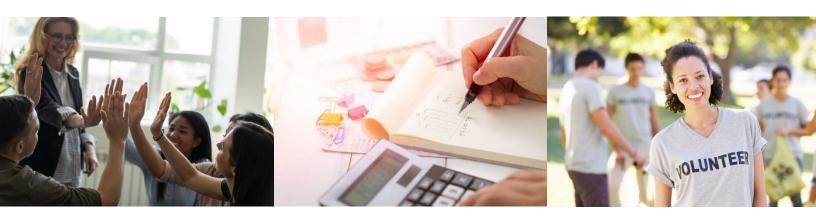

# Prepare for your best year ever.

Learn how Member Hub helps every role in your organization.

# Contents

| Welcome to MemberHub!                                        | 3  |
|--------------------------------------------------------------|----|
| Logging into MemberHub                                       | 4  |
| Customizing Your MemberHub Site                              | 6  |
| Updating your Officer Information                            | 7  |
| Entering State Compliance Submissions                        | 8  |
| Memberships: Setting up your Membership Types                | 10 |
| Selling Memberships (or other items) in your MemberHub Store | 13 |
| Memberships sold by cash/check – manual entry                | 16 |
| Memberships Sold by Cash/Check – Bulk Import                 | 17 |
| Paying your State Dues                                       | 18 |
| Voiding/Editing a PTA Membership                             | 20 |
| Membership Cards: Printing & Emailing                        | 21 |
| Selling other Products in your Store                         | 22 |
| What's Next?                                                 | 24 |

### Welcome to MemberHub!

**Welcome to MemberHub.** As a group leader, you are part of an amazing army of volunteers. We know it's a challenging job — our company is led by parents of young children who've spent countless nights in school gymnasiums trying to solve the age-old problems facing our schools. How to better engage parents?

How to raise more money? How to recruit more volunteers? How to make it easier for your school to coordinate a hundred little things?

We know that running an organization is hard work. And that's why we started MemberHub. Our software is designed to make the life of volunteer leaders like you a little easier — one place where you can manage everything including creating newsletters, managing volunteer signups, processing donations and sales, raising money, tracking membership dues, and filing necessary paperwork.

You know your organization better than anyone. But we intimately understand the issues that volunteers like you are facing. MemberHub is working with over 13,000 PTAs & other membership organizations across the country to help solve those problems and make their groups more successful.

### You may be wary about adopting a new software solution. You may already

have too much on your plate, or you may not immediately see the value in doing anything different from what you're currently doing. We get that. And that's why we've put together plenty of training and support materials to help make the transition as seamless as possible. On the pages that follow, you will find an overview of MemberHub's benefits for every organization leader. If you still have questions, visit our <a href="support">support</a> center, or if you're ready to start setting things up in MemberHub and need assistance, <a href="setup a 1:1">setup a 1:1</a> call with one of our customer success reps.

We can't wait to see how MemberHub helps you and your organization succeed.

Will Bowen, CEO

MemberHub

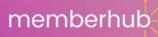

# Logging into MemberHub

If you have already received access and confirmed your email address for your account, you can go to app.memberhub.com/login and enter your email address and existing password.

If you have never logged into MemberHub before, you will need to follow these steps the first time you login to MemberHub to create your account.

- 1. Visit app.memberhub.com/login
- 2. Click "Create an Account"

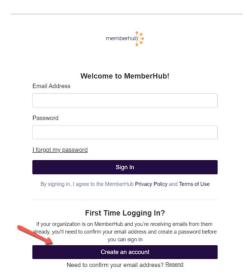

3. Enter your name, email address, and create a secure password.

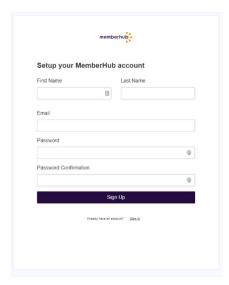

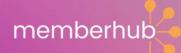

4. Click Sign Up button.

You will then see this message on your screen and a confirmation email will be sent to confirm your email address.

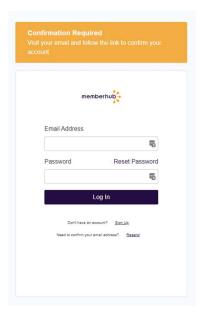

- 5. Locate your confirmation email in your inbox and click the link to confirm your account.
- 6. Once your account is confirmed, you can then go back to the login page app.memberhub.com/login and enter your email and password.

# Customizing Your MemberHub Site

1. Click on Settings to view your Organization Settings.

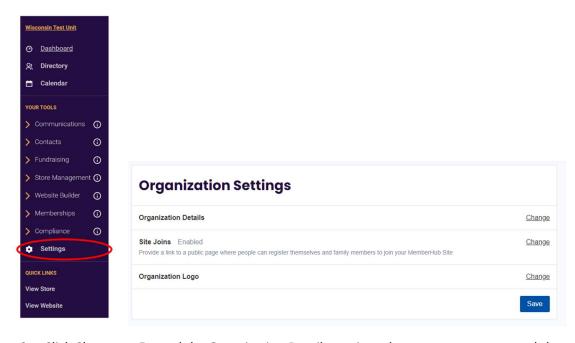

2. Click Change to Expand the Organization Details section where you can set your subdomain, address, and Tax ID.

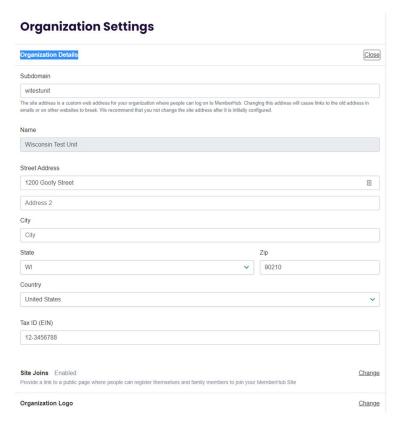

3. You can also upload your Organization Logo here to appear in messages, in your store, and on your website.

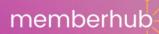

# **Updating your Officer Information**

You will need to enter your PTA Officers into MemberHub each year if not already entered by your State PTA. Follow these steps to enter your officers.

**Note:** After June 30, past year officer information **SHOULD NOT** be updated or removed. Prior year officer information should remain in MemberHub for state-level PTA data records, therefore you should **NOT** delete past officer information.

- 1. As a site admin, you will see the Compliance menu on the left side menu. Click on the **Compliance** option and then select **Update Officers.**
- Click Add Officer to add the new officers for the current year. If adding for a future year, be sure to select the future year first before clicking Add Officer.

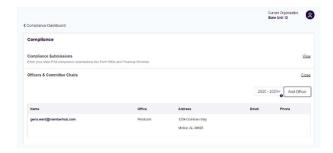

3. Enter the officer's information. If entering an officer with a PTA email that is shared year to year, be sure to NOT select the options from the drop down when entering the email. Enter the new officer's name. PTA emails should **NOT** have a display name in their profile in order to avoid any issues when adding officers with PTA emails.

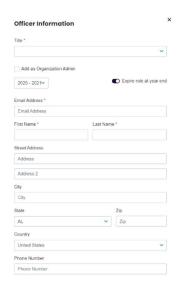

- 4. Officers are defaulted to be Organization Admin. If you do not wish to make the officer an administrator, you will need to toggle the switch to not make them an admin when adding them as an officer.
- 5. Click Save to save the Officer Record.

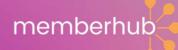

# **Entering State Compliance Submissions**

Within MemberHub, you can submit your compliance requirements to your State PTA.

Specific requirements vary state to state, but all PTA's can submit their required compliance information by going to **Compliance** and clicking **Enter State Submissions**.

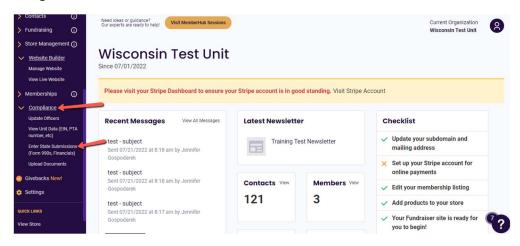

This is the section where you would submit each of your different areas of compliance. These areas may be similar to the ones listed below.

- Insurance Confirmation
- ByLaws Submission
- Form 990 filing confirmation
- Audit/Financial Review
- Budget
- Training
- State Forms

You should always enter your submissions for the current year that it was completed, not the year it was for. Example, you would submit the audit and 990 forms for the 2021 year that ended on 6/30/21 under the 2021-22 year since this is the year these tasks are completed. You would do the same for Insurance.

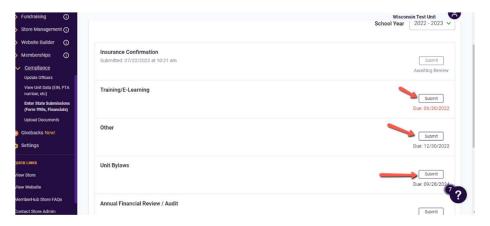

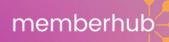

Immediately after submitting your compliance submission, you will see that the status is now Awaiting Review. Once it is reviewed by your State PTA, you will receive an email notification that it was approved or rejected. If it was rejected, your State PTA will likely provide a reason with this notification as well.

When your submission is rejected, you will need to resubmit to review. To resubmit a rejected submission, you must first archive the submission. To archive the rejected submission, you will need to click on it like you are viewing it. Scroll down to the bottom of the form and click the Red Archive Button.

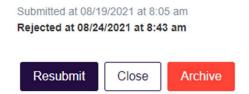

**Please Note:** Your State PTA may have additional requirements not listed in this article. If you have any further questions on this, please reach out to your State PTA leaders to inquire. If you are not sure who to contact, please reach out to <a href="mailto:support@memberhub.com">support@memberhub.com</a> and we can assist you.

Some compliance areas require a document to be uploaded with the submission. This is all done in one step with the submission. To view or access the documents once they are submitted, you can locate them within **Compliance** under **Upload Documents**. This is **NOT** where you would go to submit your compliance to your State PTA.

# Memberships: Setting up your Membership Types

The first step in using MemberHub for memberships is to set up your Membership types within the site. To do this, follow these steps.

1. Click on Memberships and then Manage Membership Types.

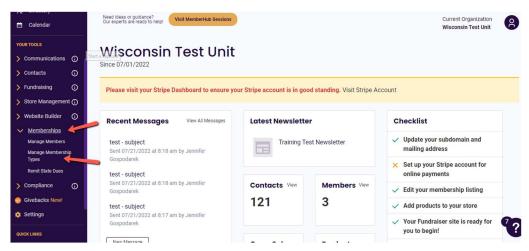

**Note:** Your standard state membership types will be listed here. You can edit the prices for these memberships to be more than your state dues but you are not able to change the names of these membership types.

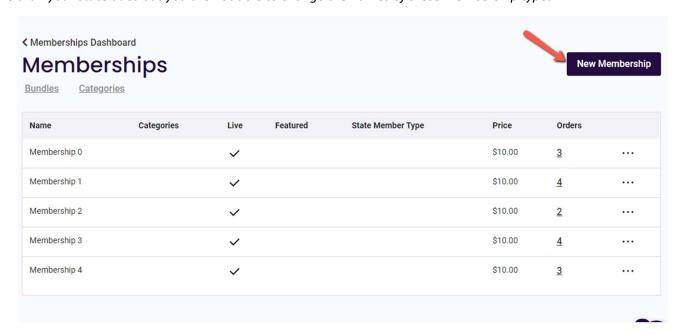

- 2. Click **New Membership** to create a custom new membership or click on the 3 dots for an existing membership and click Edit Membership to edit the price for the membership and add additional details.
- 3. Enter the Membership Name, Short Description, Long Description, Number of Members and the Price.

**Note:** Your membership level price must be greater than the number of potential members that are joined multiplied by the amount do to the State PTA for each member. (\$4 in the below example but your State PTA may charge a different price).

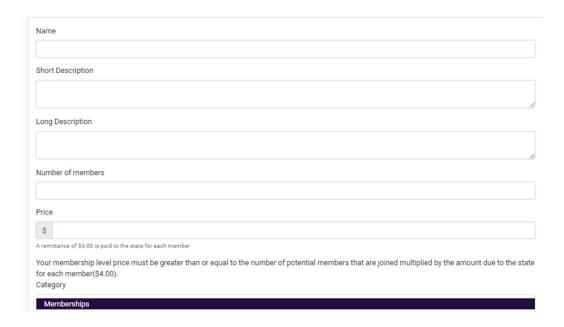

- 4. All memberships require the following fields of Name, phone number OR email address, and membership type. Student memberships only require a name and will not require a phone number or email as long as the member type is Student. You can add additional fields by clicking **Change** next to the section for **Additional Fields**.
- 5. Click Add Custom Option and then fill in the information and click Save.

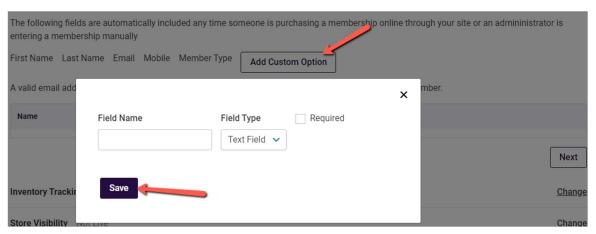

6. If you wish to give the membership and expiration date or make it live at a later date, click Change next to Store Visibility and enter dates.

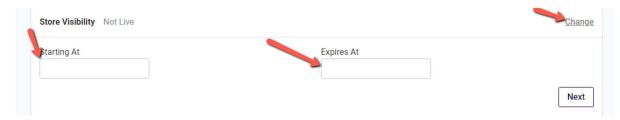

7. Add photos to your Membership. Click Add next to Photos and Add Image.

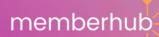

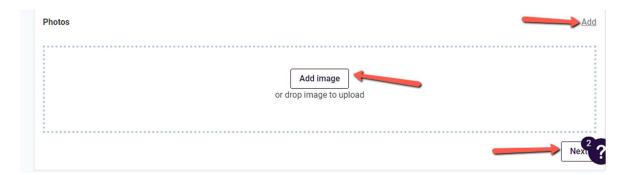

8. Be sure to click Save in the top right of the page to save all of your work.

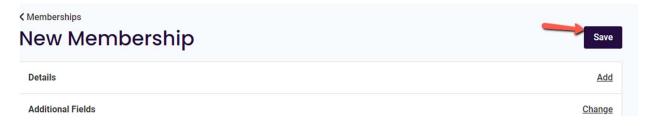

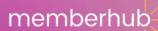

# Selling Memberships (or other items) in your MemberHub Store

In order to receive proceeds from memberships, spirit wear or other items you sell in your store, your MemberHub fundraiser or even your Givebacks fundraising, you need to have a connected Stripe Express Account.

YOU WILL NEED TO TRANSFER YOUR STRIPE ACCOUNT TO A NEW OFFICER ONCE YOU ARE NO LONGER WITH YOUR PTA. IT IS VERY IMPORTANT THAT THIS IS NOT MISSED DURING OFFICER TRANSITION.

Setting up payment processing for your account is quick and easy. It's the way you will receive all funds in MemberHub. All you'll need to get started is an email address, your organization's EIN, and banking details.

Note: This should be completed by a person who is a signer on your organization's bank account.

Note: This process is the same whether you have an existing Stripe account you use outside of MemberHub since this is an Express account and not your typical Stripe account.

1. From the left menu under Store Management, click Edit Store Settings.

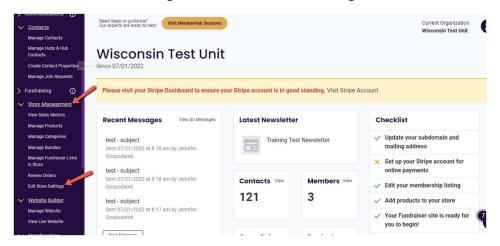

2. Click Set up your Stripe Account now.

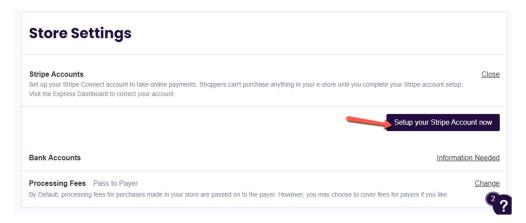

3. Enter your Cell Phone Number and Email address. In order to avoid any potential issues, be sure to use a different email address for each stripe account.

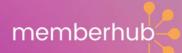

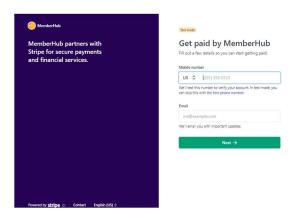

4. Enter the confirmation code you were sent via text and click Next.

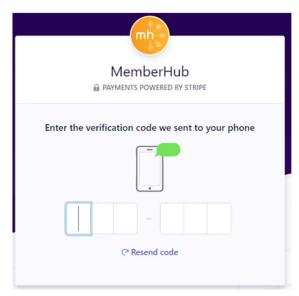

- 5. Fill in the form and click Continue at the bottom. You will be prompted to enter the following information about yourself as well as your organization.
  - Legal Business Name (this MUST be what matches your EIN with the IRS; often your State PTA)
  - EIN
  - DBA (This can be your local unit PTA since the Legal Business name may be different)
  - Business Address
  - Business Phone Number

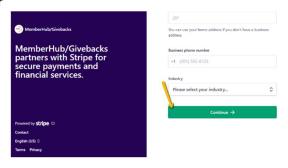

- 6. Enter your legal representative's information (this should be someone who is a check signer on the account; preferably the President/Treasurer)
  - First and Last Name
  - Email Address
  - Job Title (Officer Status)
  - Date of Birth
  - Mailing Address
  - Phone Number
  - Last 4 digits of Social Security Number.
- 7. Enter banking details. Do not enter a debit card even though you do see this as an option. Debit cards have limits with transfers and will require you to come back and update once you reach this limit for transfers. If you have online banking, you can select your bank and login to your online banking account to link the account.
  - Routing Number
  - Account Number
  - Confirm Account Number

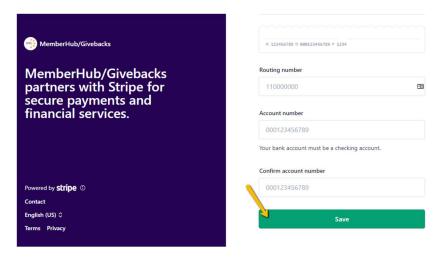

8. Once you confirm that the information is correct, click Submit.

You will then be taken back to your MemberHub store where you can see that your Stripe account is connected.

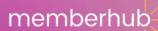

# Memberships sold by cash/check – manual entry

Ideally, you would want people to join your PTA using your MemberHub store so PTA members are automatically added to your MemberHub site and sent a receipt of their Membership, which includes a link to their membership card. However, if you would like to allow people to pay their dues by cash/check or some other system outside of MemberHub, you will need to manually enter those members.

1. Go to Memberships and click Manage Memberships. From here, you will click Add Cash/check member.

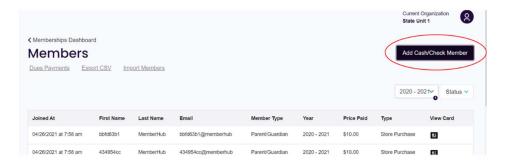

- 2. Select the membership that was purchased.
- 3. Enter the payment information for the membership order (price paid and check number). **Note:** For cash payments, leave the check number blank.
- 4. Enter the membership details for each member. Any required custom fields along with the members name, email, phone and membership type. Click Save.
- 5. If the member has a valid email address, they will receive an email receipt with a link to their membership card. If you don't wish to send them a receipt, you can select to not send a receipt.
- 6. After adding the member, you will be automatically taken back to the list of Members in your site. If you have more members to add, you can click Add cash/check member to add another one.

# Memberships Sold by Cash/Check – Bulk Import

You may have the ability to import memberships into your site in bulk. If you do, you can follow these steps to import your memberships in bulk that were paid by cash/check outside of your MemberHub store.

**NOTE:** Not all PTA's have the ability to import memberships into their site directly. If you don't see the ability to import memberships, please contact your State PTA for assistance with importing your memberships if you don't wish to add them manually.

**IMPORTANT**: Before starting an import, be sure you are logged in to MemberHub using an email address where you receive emails since import results will be emailed to you.

- 1. Within your MemberHub site, click on Memberships and select Manage Members.
- 2. Click the **Import Members** link on this page.
- 3. Click **Download Template** to download a template for the data.
- 4. Enter the information into the template without adjusting/editing any headers. Do not add any additional columns since the import will only allow what is currently on the template.
  - a. First Name
  - b. Last Name
  - c. Email MUST BE UNIQUE. MEMBERSHIPS CAN NOT SHARE EMAIL ADDRESSES. NOT REQUIRED IF PHONE NUMBER IS ENTERED OR MEMBER TYPE IS STUDENT.
  - d. Phone Number NOT REQUIRED IF EMAIL IS PROVIDED, OR IF MEMBER TYPE IS STUDENT.
  - e. Member Type MUST BE ONE OF YOUR STATE MEMBER TYPES AS LISTED UNDER MEMBERSHIPS>MANAGE MEMBERSHIP TYPES
  - f. Year Ending MUST ONLY BE 4 DIGITS FOR THE END OF THE MEMBERSHIP YEAR. EX: 2023 FOR THE 2022-23 YEAR.
- 5. Upload the completed file (keeping it as a CSV file NOT EXCEL)

Results will be emailed to you once the import is complete. You will need to click the link in the email to download the results file and see the reason for any errors.

**NOTE:** Importing memberships is solely to get the members listed in your site for your dues remittance to your state PTA. Imported members will show as \$0 cash paid and will not receive email receipts with their membership card. If you wish to have memberships receive emails with their membership card, you will need to add them manually rather than importing them in bulk.

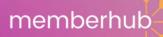

# Paying your State Dues

You can pay your state dues directly to your State PTA through MemberHub by ACH. *This process is not connected to your Stripe account you have set up to take payments in MemberHub.* 

As your memberships have been added to the list under Memberships>Manage Members, the site automatically calculates your balance for what you will owe your State PTA and will show what your balance is for however many members you have listed.

Note: There is a \$1 fee to process your ACH payment and a \$4 fee for any failed ACH payments (charged by Stripe).

Only the current year President/Treasurer can remit state dues; determined by the email you are logging into MemberHub with as well as the email listed for you as such officer under Compliance>Update Officers.

- 1. Go to Memberships and click Remit State Dues.
- 2. Click Send ACH Payment

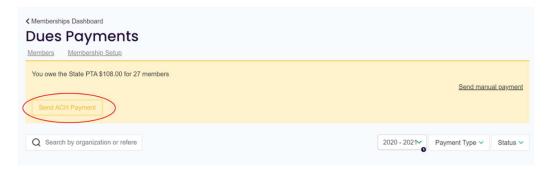

3. Enter your banking details, being very cautious to enter the correct numbers into the correct fields both times. You may also choose to save your bank information so that you do not need to enter each time you remit your state dues.

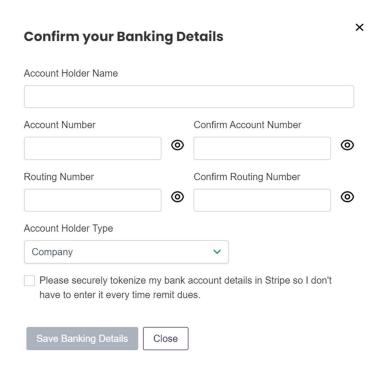

- 4. Once you confirm the payment, you will then see the payment on your Dues Payment screen, indicating status and details for the payment.
- 5. If you do not see your submitted payment on this list, please contact Support for assistance before submitting a payment again.
- 6. You can see all of your payments listed on this screen. For paper records, you can print this screen and circle your most recent payment to file.

If your payment fails, this is typically due to a closed bank account that was saved during a previous payment, or the bank information entered was in error. You can contact support to find out the reason for the failed payment. You will still need to remit a new payment in addition to the \$4 fee for the previously failed payment.

If you have a new bank account, it is **VERY IMPORTANT** that you contact MemberHub Support to delete the saved bank information before submitting a new dues payment.

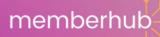

# Voiding/Editing a PTA Membership

Administrators can void cash/check memberships within the Memberships area. This will allow you to edit PTA membership entries by first voiding a membership and then re-entering it with the correct information.

Go to **Memberships** and select **Manage Members**. Locate the membership in the list and click the X to the right of the membership. Click Confirm that you want to void the membership.

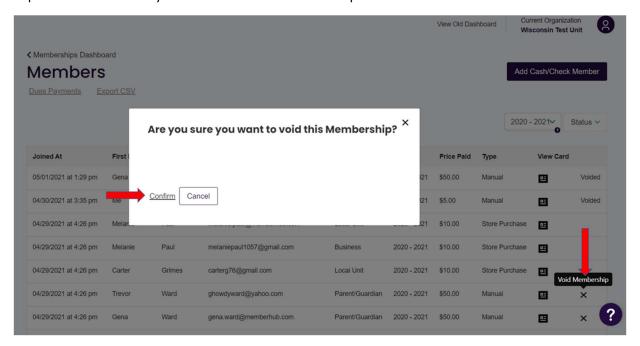

The star, the membership card, and the dues owed to your State PTA for that member will be removed from the site for that person's membership profile.

Afterward, you will then be able to re-enter the person by clicking **Add Cash/Check Member** in order to give them an updated membership.

Memberships sold in the store need to be edited by a MemberHub Staff for you. You may contact MemberHub Support at <a href="mailto:support@MemberHub.com">support@MemberHub.com</a> for assistance.

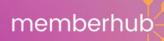

# Membership Cards: Printing & Emailing

When people join your PTA, a membership card is linked to their MemberHub profile for your organization.

Note: Only Site admin can see everyone's cards. Each member can only see their own card.

You can access membership cards within Contacts or Memberships.

### **Contacts**

- 1. Go to Contacts and click Manage Contacts.
- 2. In the list of contacts, click on the person's name to view their profile.
- 3. Along the right side, you will see their membership card.

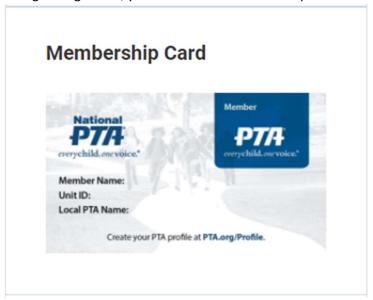

- 4. Click on the card image and the card will open in a new window.
- 5. You can print the card from this window.
- 6. To email the card, you will need to right click on a PC or two-finger click on a Mac and then click Save Image As.
- 7. Save the Image on your device and then you can create an email and send the membership card in an attachment.

### Memberships

- 1. Go to **Memberships** and select **Manage Members**.
- 2. Find the person in your list of Memberships.
- 3. Click on the Membership card icon on the line next to the members name (far right).
- 4. The card opens in a new tab. From here you can use the browser print option to print the card.
- 5. To email the card, you will need to right click on a PC or two-finger click on a Mac and then click Save Image as...
- 6. Save the image to on your device and then you can create an email and send the membership card in an attachment.

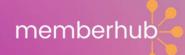

# Selling other Products in your Store

To add a product to your store that is not Membership, follow these steps.

- 1. Within Store Management, click on Manage Products.
- 2. Click the **New Product** button in the top right of your screen.

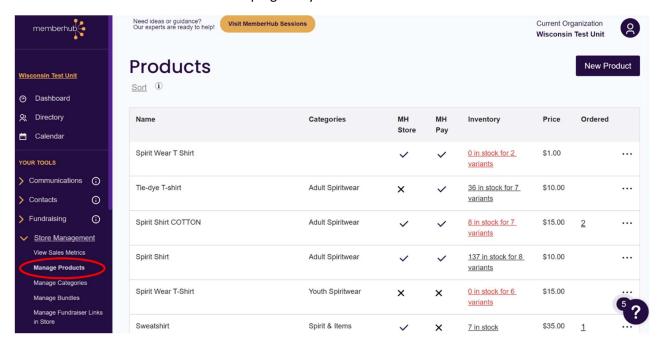

3. Enter the required information for the product: Name, Short Description, Long Description, and Price. Shoppers can name their own price when you check the box to Allow Shoppers to enter custom price and then set a minimum amount.

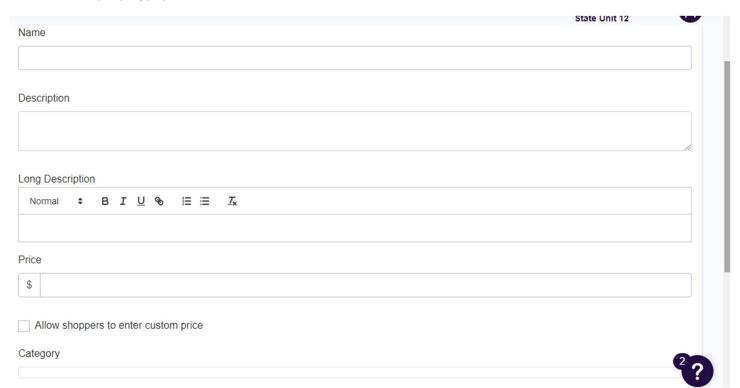

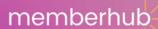

- 4. Select a category for your product. You can create as many categories as you wish in your store and set as many categories as you wish for a product as well.
- 5. If you wish to capture more information from your buyers, you can add Additional fields.
- 6. Turn on Inventory or turn it off. This is only if you have a limited amount of a product and do not want to sell what you don't have on hand.
- 7. Adjust the store visibility of the product.
- 8. Give your shoppers a visual by uploading images of the product.
- 9. When you are done, you can go back to the top and click Save in the upper right corner.

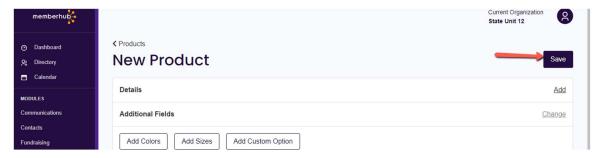

You can also manage your products visibility from the products page. When viewing the list of products under Store Management>Manage Products, you can see 2 columns; MH Store and MH Pay. If there is a check in this column, the product is visible in the store or the MH Pay app, respectively. If there is a X, the product is hidden. To edit the visibility, click on the X or checkmark and edit accordingly.

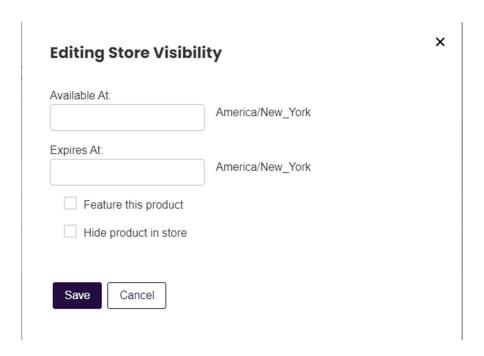

### What's Next?

Now that you have set up your MemberHub site for compliance and memberships, you are now set to explore the many other features of MemberHub like Fundraising, Communications, and Givebacks.

Check out our library of Support Articles.

**Book a Fundraiser Meeting** 

**Book a Givebacks Meeting** 

<u>Learn how to use MemberHub for communications and more!!</u>